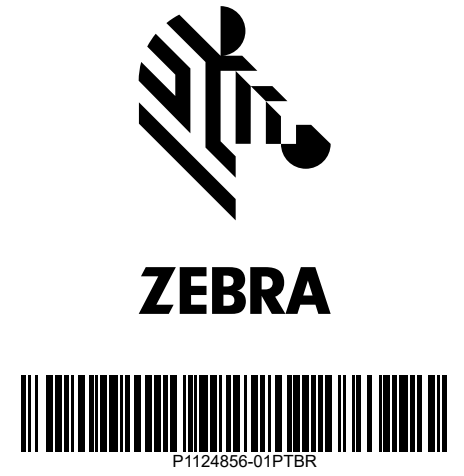

**ZD611D**

Impressora desktop

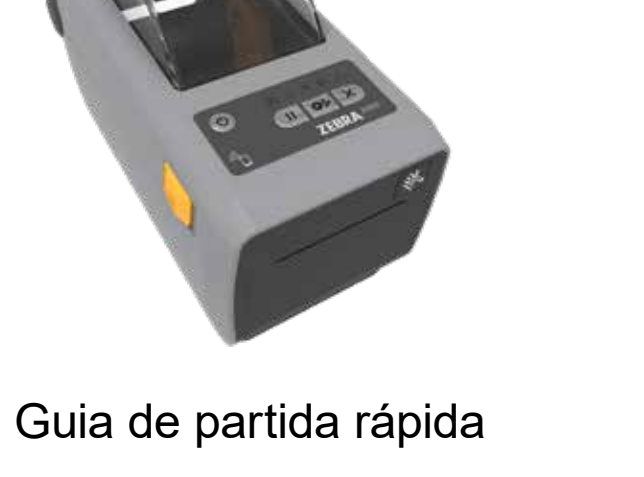

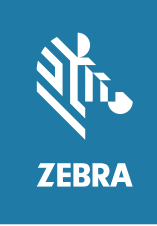

1 **Configuração** 2 **Remova a embalagem**

3 **Carregar mídia**

3 **Carregar mídia (continuou)** 4 **Ajustar sensor**

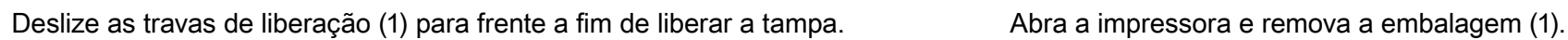

marcadas.

Pressione a mídia abaixo das guias (1). **Alinhe o sensor (1)** ao centro do rolo para etiquetas e recibos comuns. Alinhe o sensor (2) às marcas (1) longe do centro do rolo para etiquetas

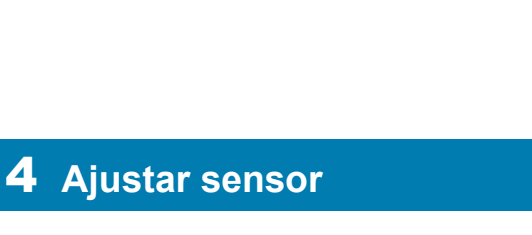

## **IMPORTANTE**

Acesse zebra.com/setup e instale o driver da impressora.

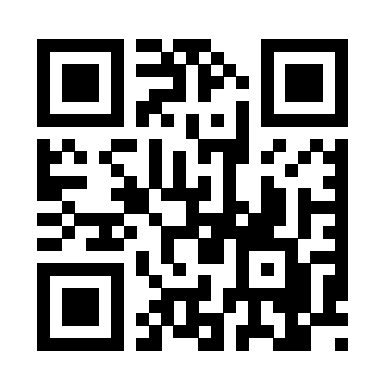

Para que não haja complicações, é NECESSÁRIO que o driver seja instalado antes da impressora ser conectada ao computador. Se o seu computador com Microsoft Windows não tiver o driver instalado para essa impressora, baixe-o do site **zebra.com/setup** e instale-o antes de continuar.

zebra.com/setup

Zebra Technologies | 3 Overlook Point | Lincolnshire, IL 60069 USA — zebra.com

ZEBRA and the stylized Zebra head are trademarks of Zebra Technologies Corp., registered 50% in many jurisdictions worldwide. All other trademarks are the property of their respective owners. © 2022 Zebra Technologies Corp. and/or its affiliates. All rights reserved.

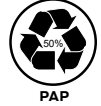

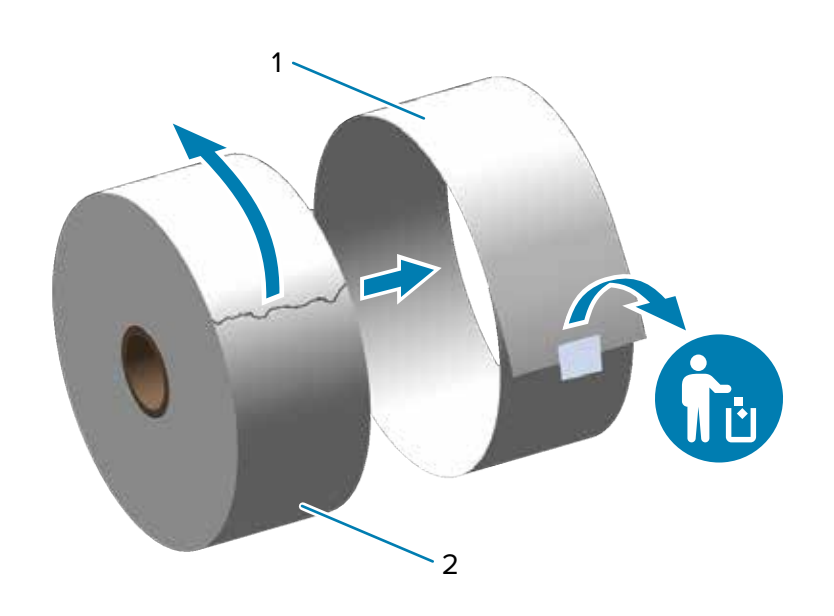

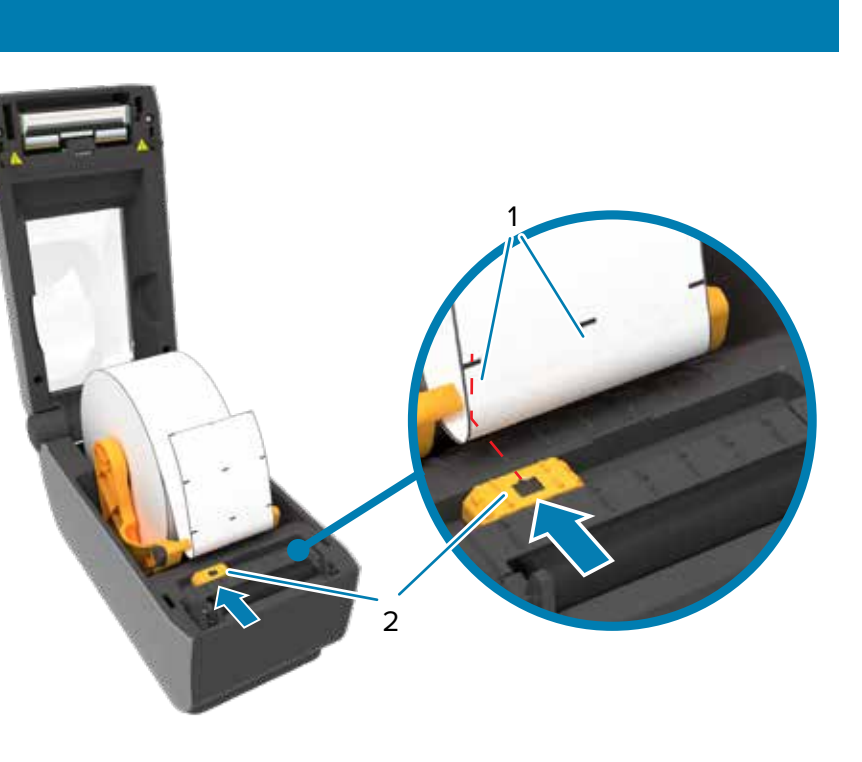

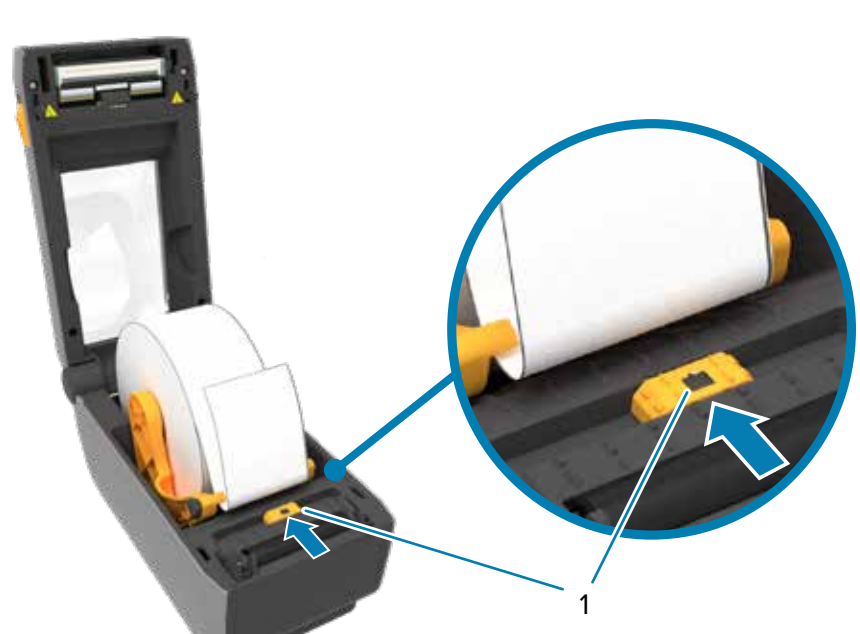

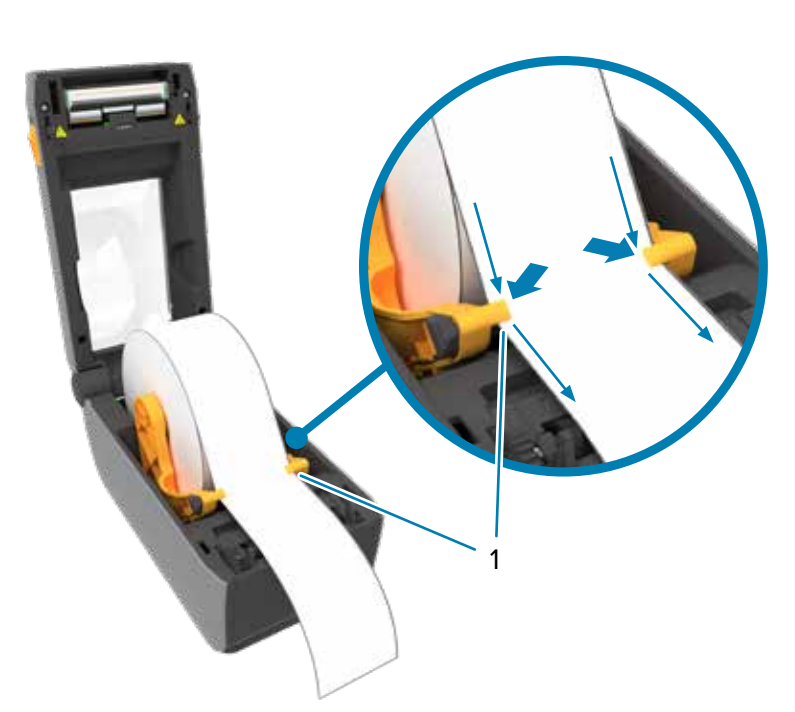

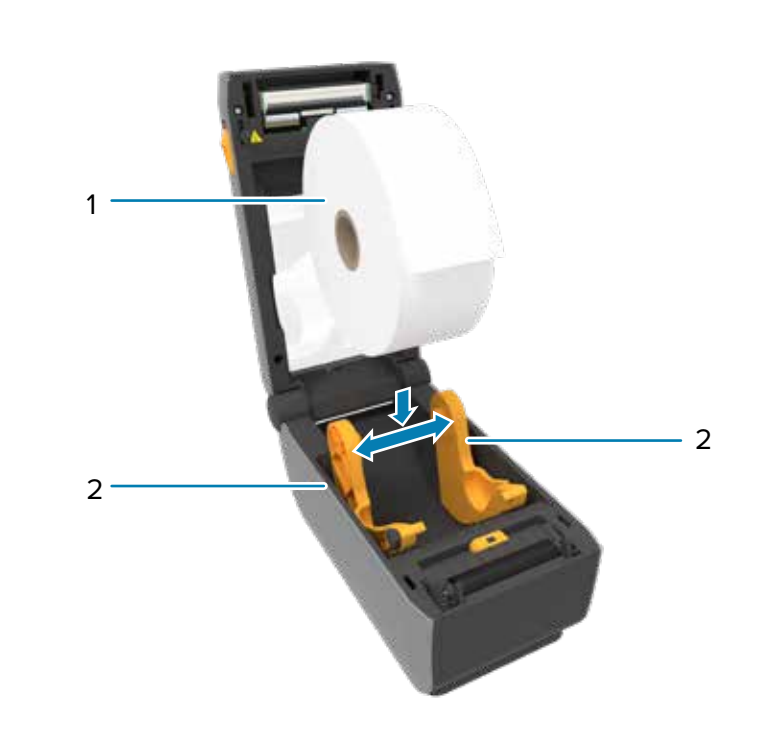

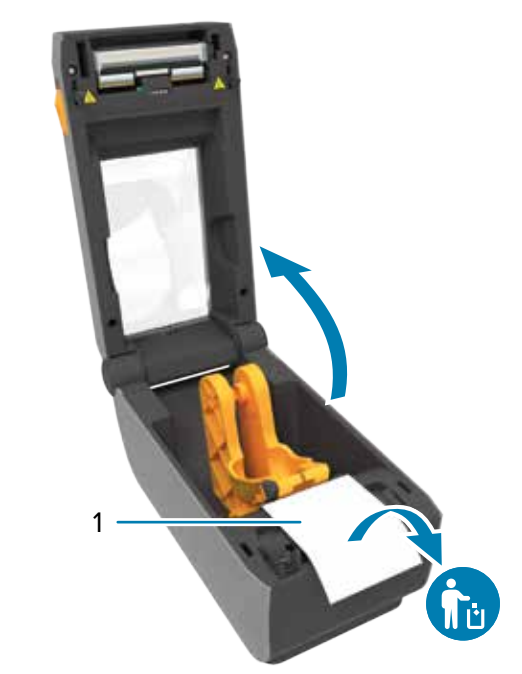

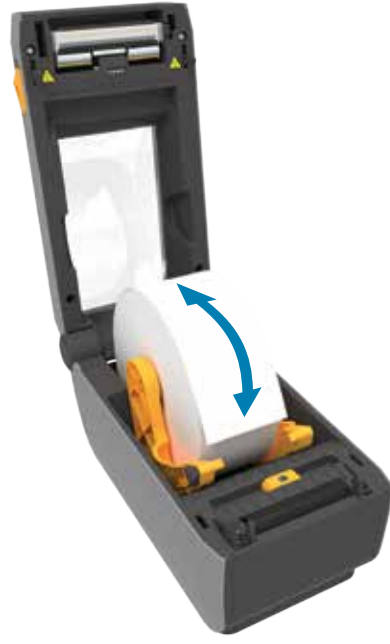

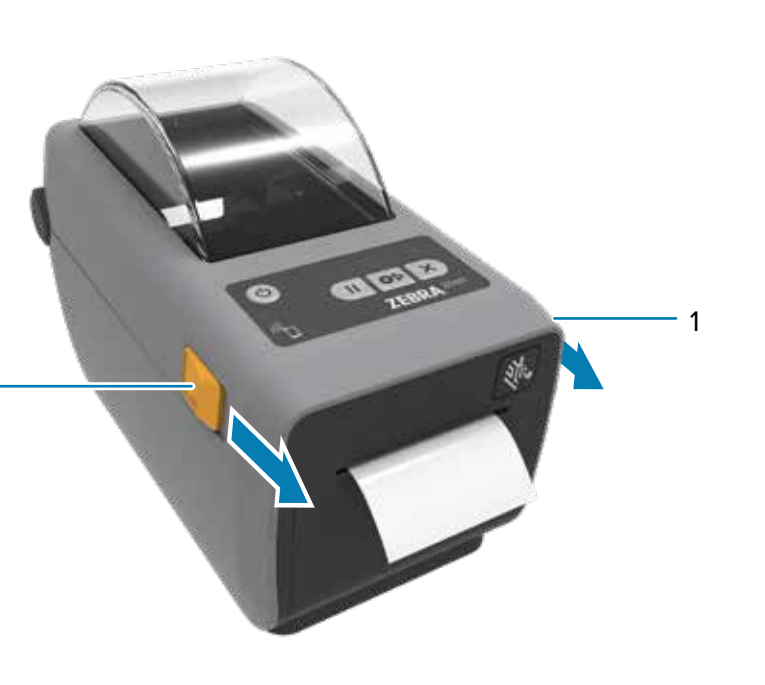

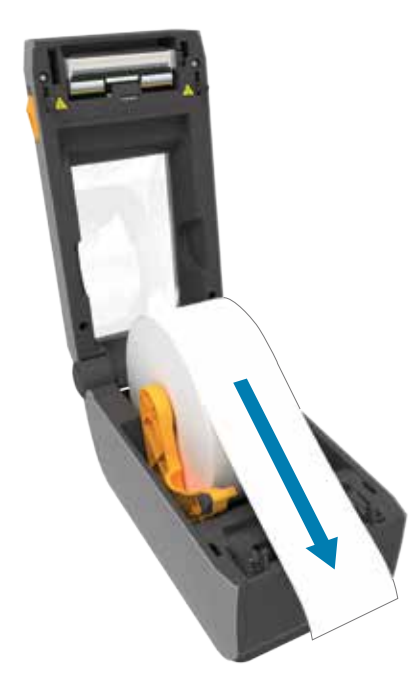

1

Desenrole e descarte a camada externa (2) do rolo de mídia (1). Abra os suportes de rolo (1) e coloque o rolo (2) na impressora. Verifique se o rolo gira livremente no suporte. Puxe o final do rolo de forma a ultrapassar a

### 8 **Alimentação ligada**

# 7 **Conectar USB**

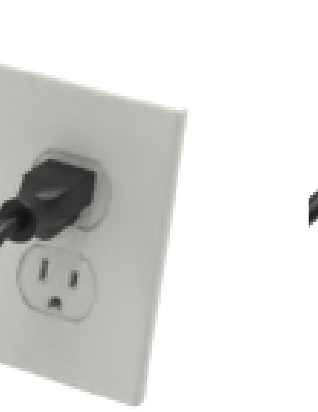

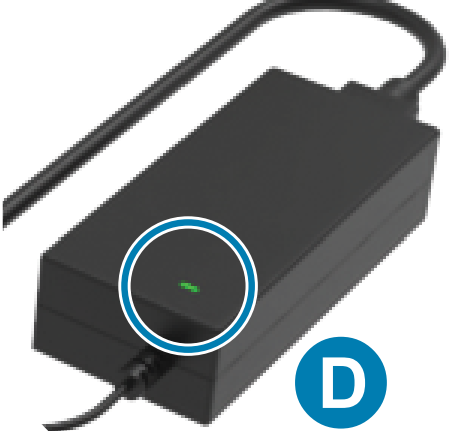

# 9 **Calibração inteligente** 10  **Imprimir relatório de configuração**

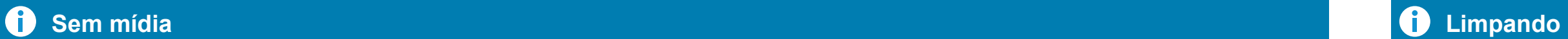

5 **Fechar impressora** 6 **Conectar energia elétrica**

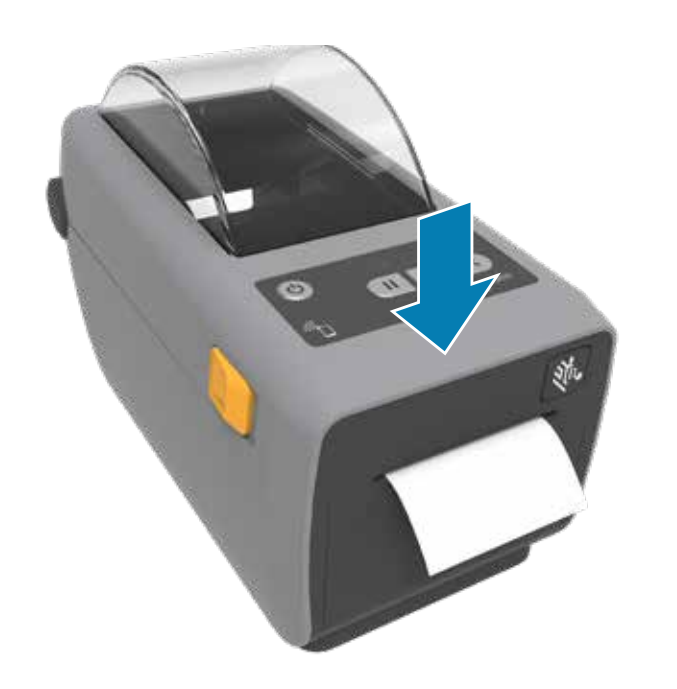

Empurre para baixo a parte frontal da impressora até travá-la. A. Conecte a fonte de alimentação à impressora.

 $\bigcirc$ 

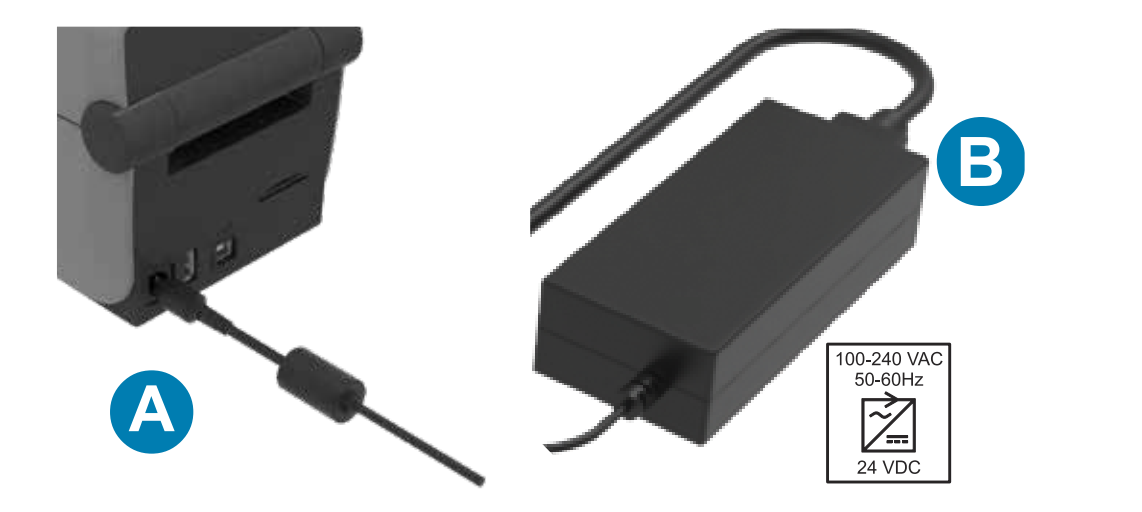

B. Conecte o cabo de alimentação à fonte de alimentação.

C

C. Conecte o cabo de alimentação a uma tomada apropriada. D. A fonte de alimentação acende uma luz verde.

> Mantenha os botões Alimentar (1) e Cancelar (2) pressionados por dois segundos para imprimir um relatório de configuração.

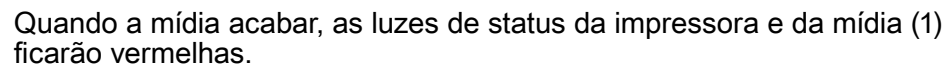

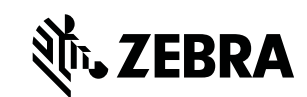

Abra a impressora e descarte o rolo vazio (1). Limpe o cabeçote de impressão (1) com uma caneta de limpeza (2). O movimento deve ser feito do meio para fora. A caneta de limpeza serve apenas para cabeçotes de impressão.

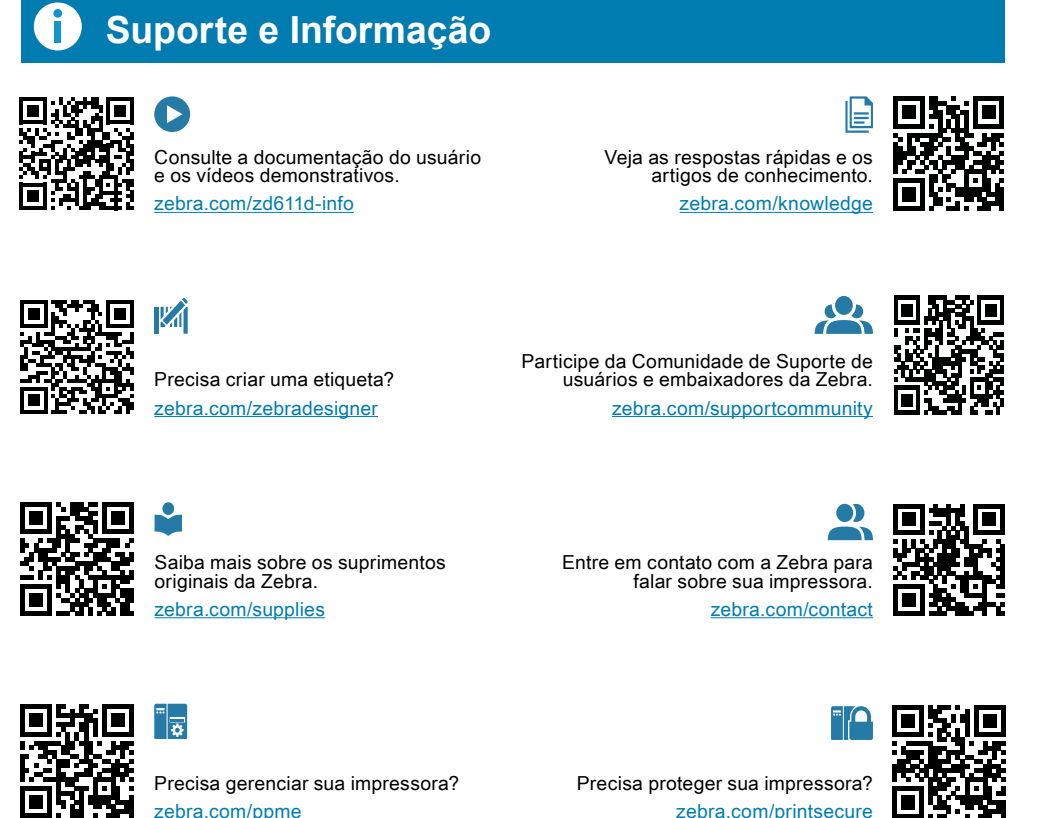

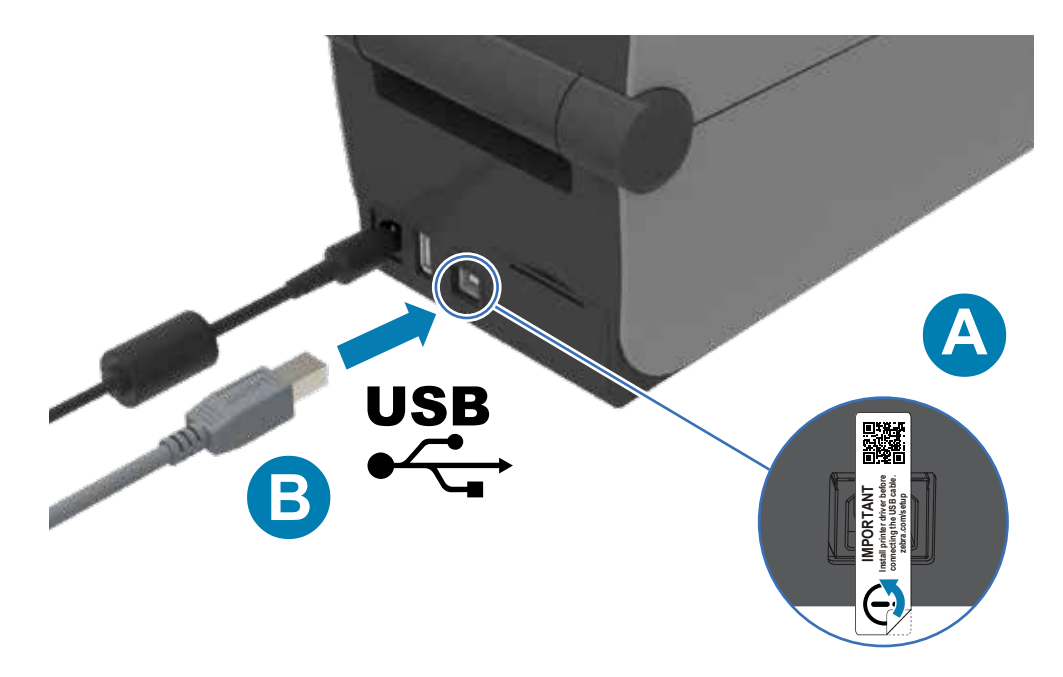

A. Remova a etiqueta do bloqueador de porta.

B. Conecte o cabo USB à impressora e ao computador.

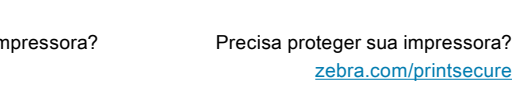

 $\begin{array}{cc}\n\text{Precisa projects} & \text{if } \bigcap_{x \in \mathbb{R}^n} \text{in } \bigcap_{x \in \mathbb{R}^n} \text{in } \mathbb{R}^n, \text{if } \bigcap_{x \in \mathbb{R}^n} \text{in } \mathbb{R}^n, \text{if } \bigcap_{x \in \mathbb{R}^n} \text{in } \mathbb{R}^n, \text{if } \bigcap_{x \in \mathbb{R}^n} \text{in } \mathbb{R}^n, \text{if } \bigcap_{x \in \mathbb{R}^n} \text{in } \mathbb{R}^n, \text{if } \$ 

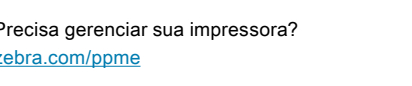

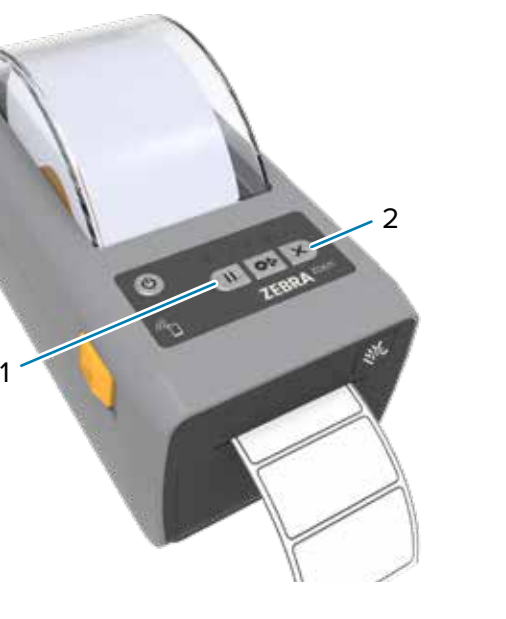

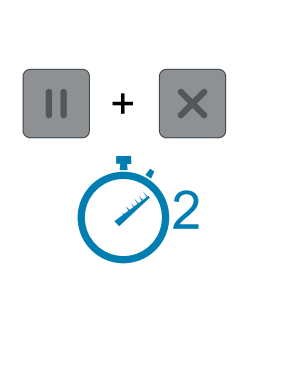

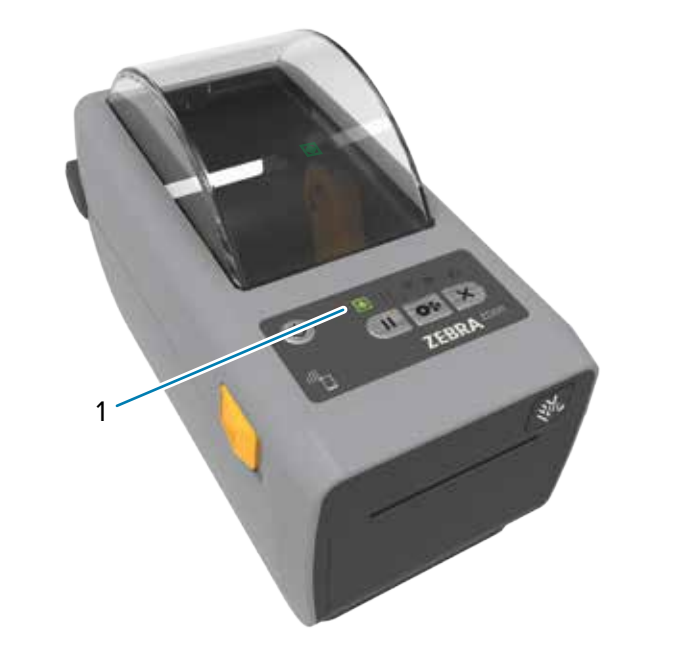

Pressione o botão Liga/Desliga (1). Com a conseguente de status dela (1) ficará verde. Quando a impressora estiver pronta, a luz de status dela (1) ficará verde.

 $\overline{\bullet}$ 

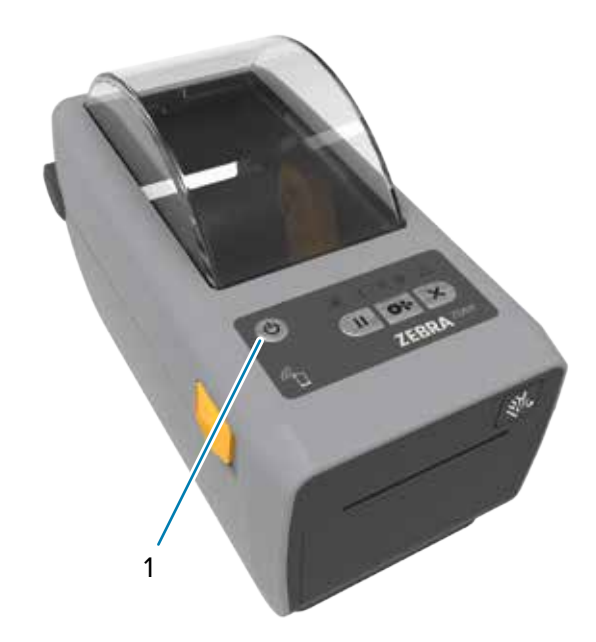

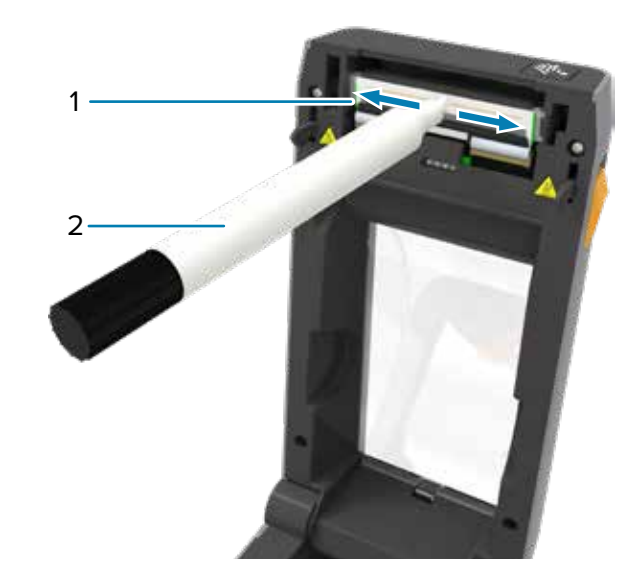

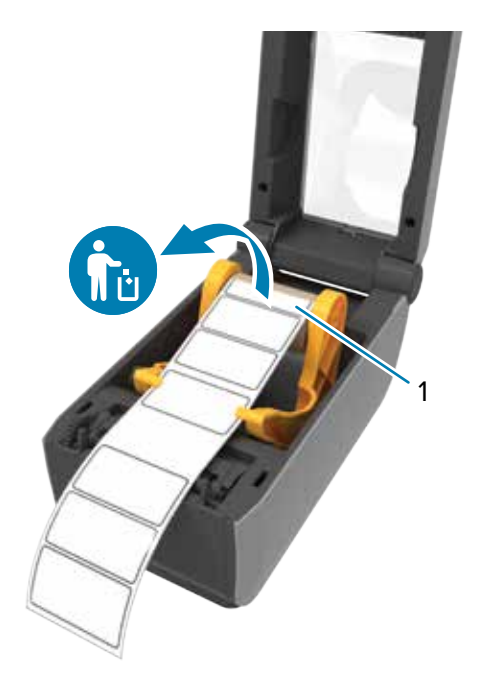

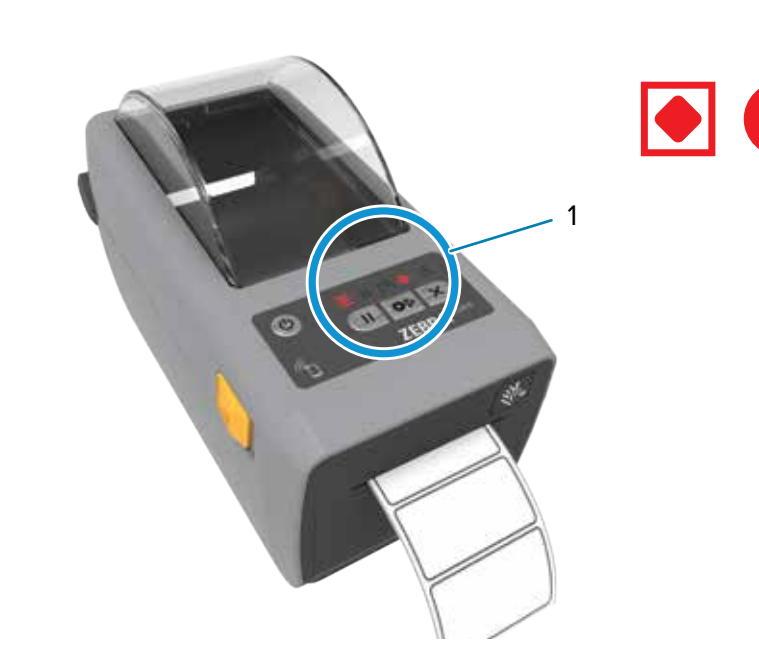

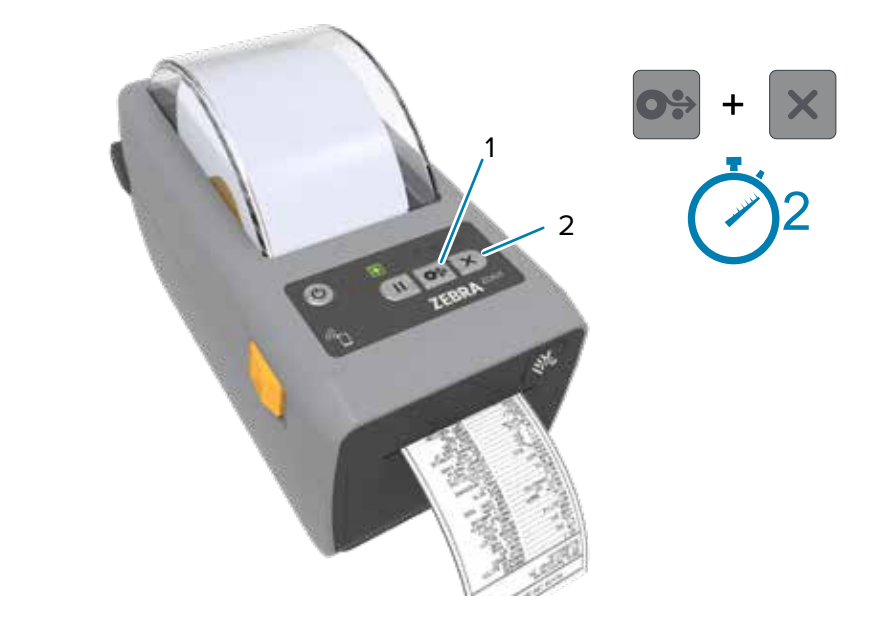

Mantenha os botões Pausar (1) e Cancelar (2) pressionados por dois segundos para alinhar as etiquetas.